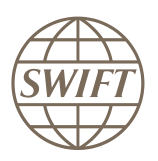

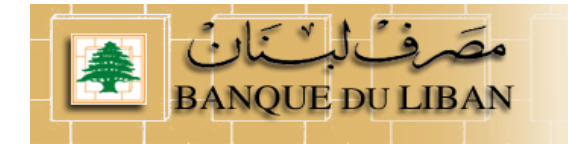

# Lebanon National Payment System

**How a Governmental Institution subscribed to NPS services**

# **RTGS – CLEAR – Browse**

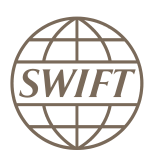

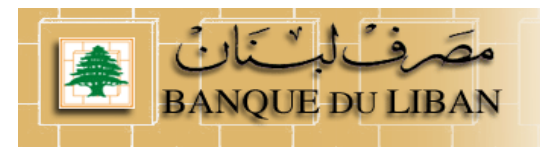

# **Contents**

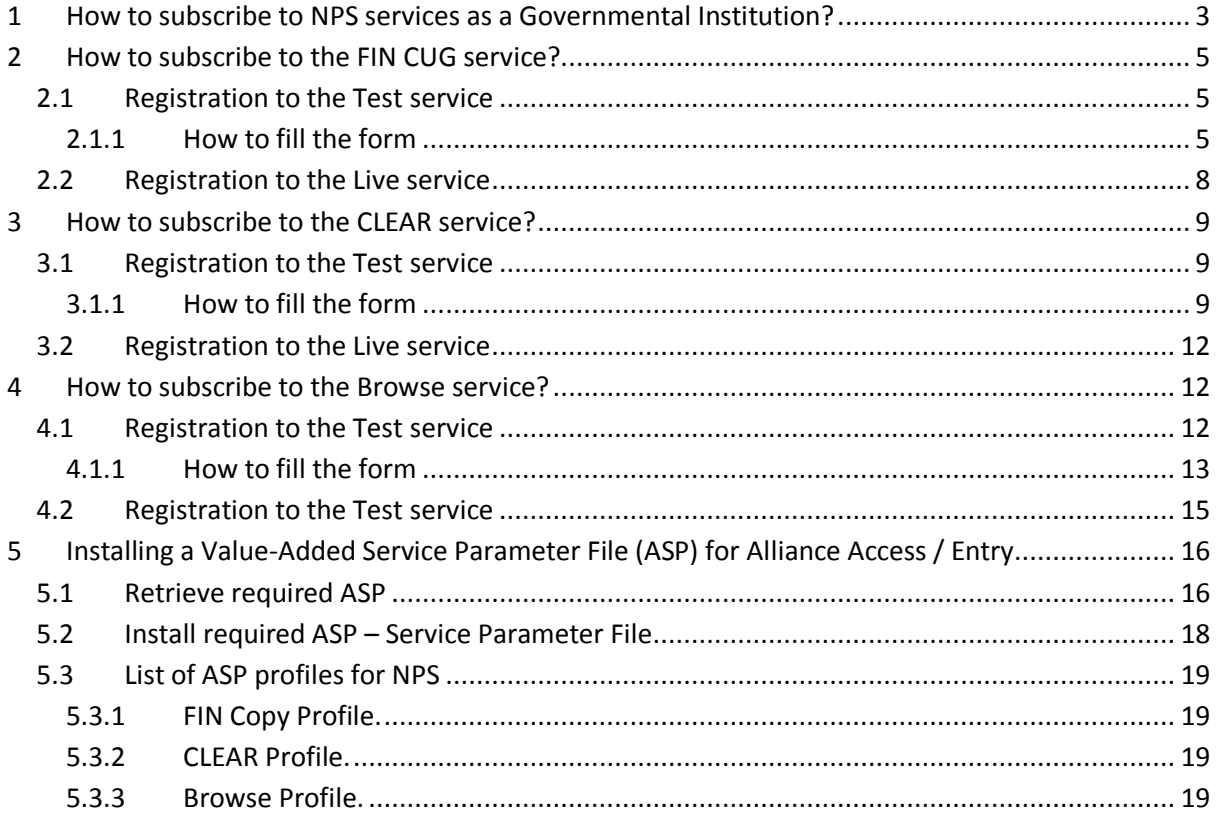

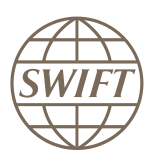

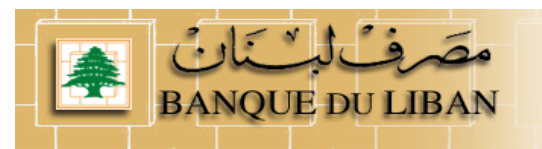

# <span id="page-2-0"></span>**1 How to subscribe to NPS services as a Governmental Institution?**

Main steps to joint to the Banque du Liban dedicated page.

- a) Go to SWIFT Web page [www.swift.com](http://www.swift.com/)
- b) From main page select option « Order products and services » in the « Ordering » drop down menu

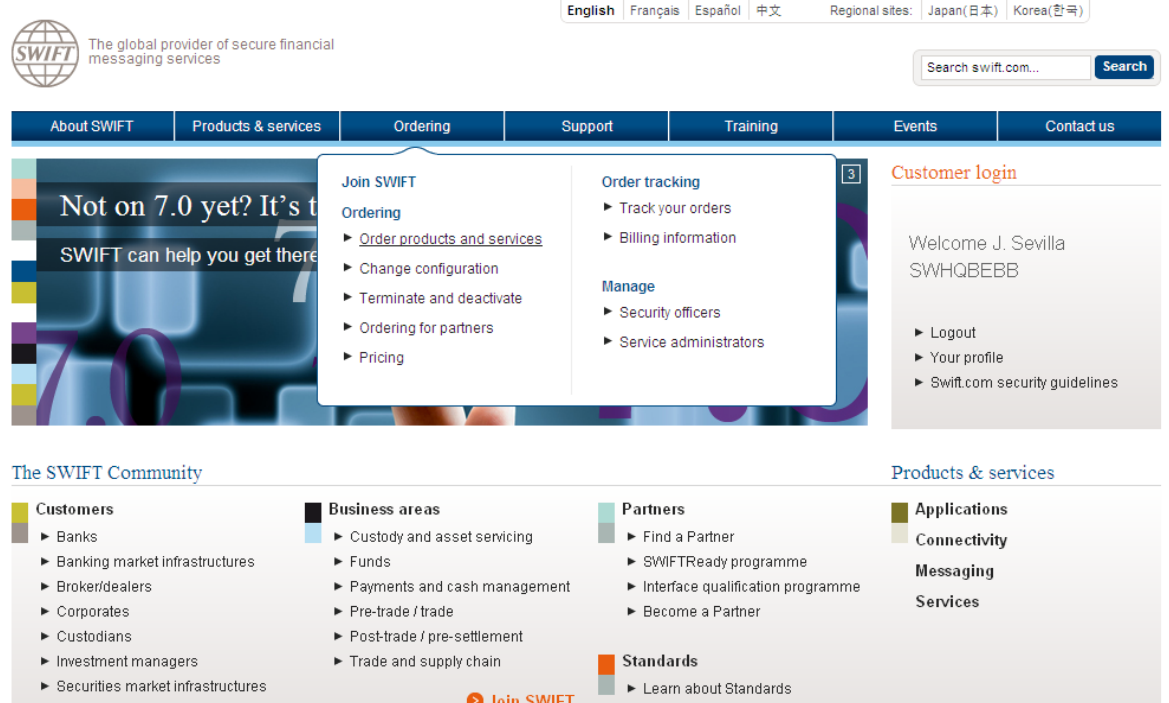

c) In the "Order products and services" page, please select the option " Banque du Liban "

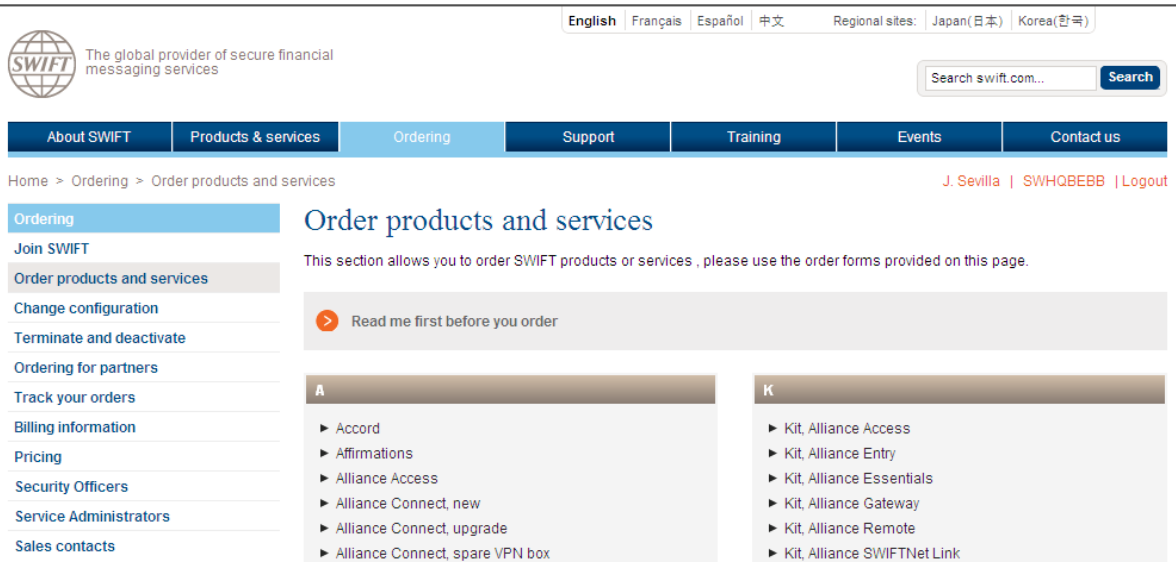

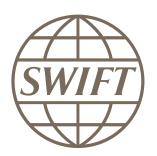

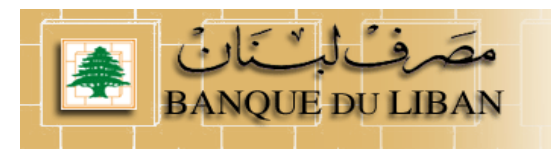

d) Now you can see an overview of all services being part of the NPS solution put in place by Banque du Liban.

As Governmental Institution you have to register to the **FINCUG**, **CLEAR** and **Browse** Services.

**Don't forget that you have to joint test and live separately.**

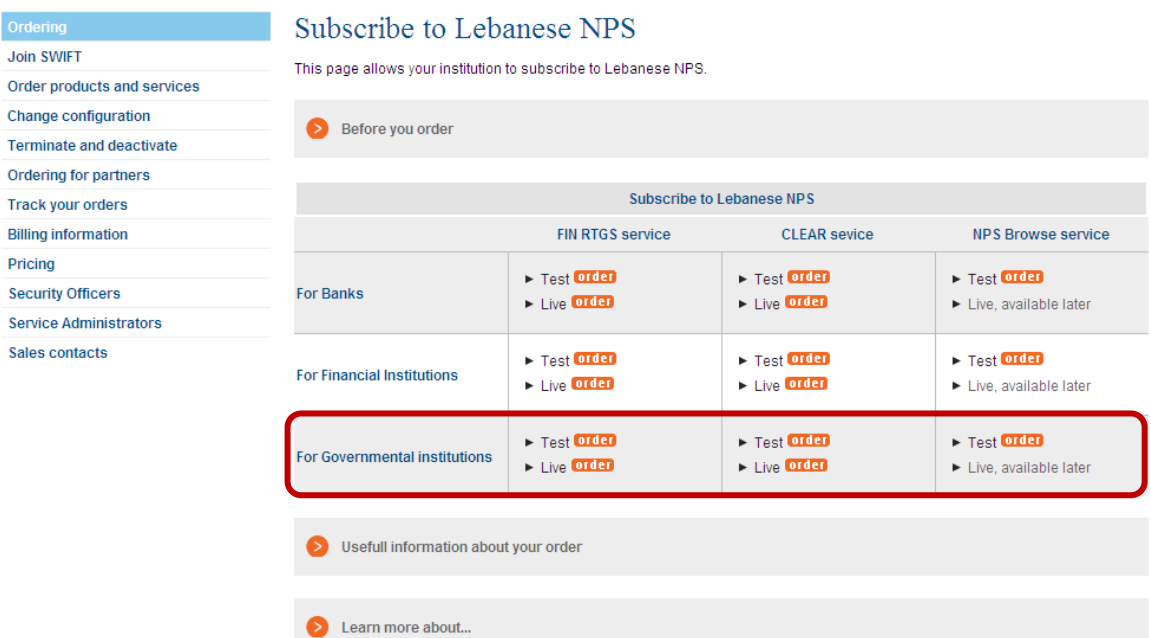

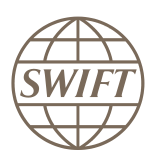

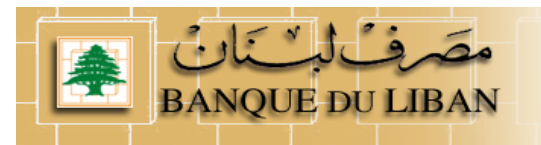

# <span id="page-4-0"></span>**2 How to subscribe to the FIN CUG service?**

#### <span id="page-4-1"></span>**2.1 Registration to the Test service**

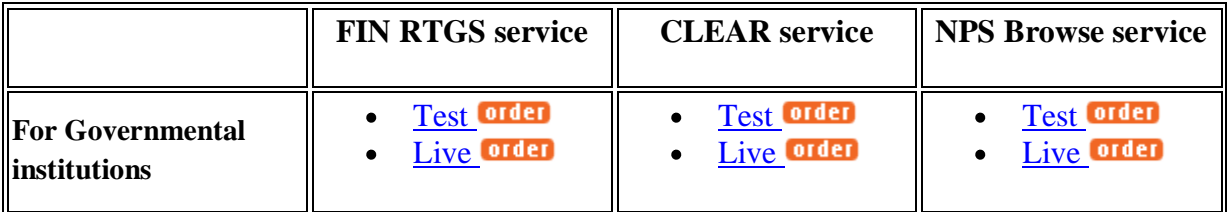

Hereafter, you will find an example on how to complete the form.

- When you select the test subscription link, the system invites you to enter your account and password.
- As soon as it is done, you can see the registration form

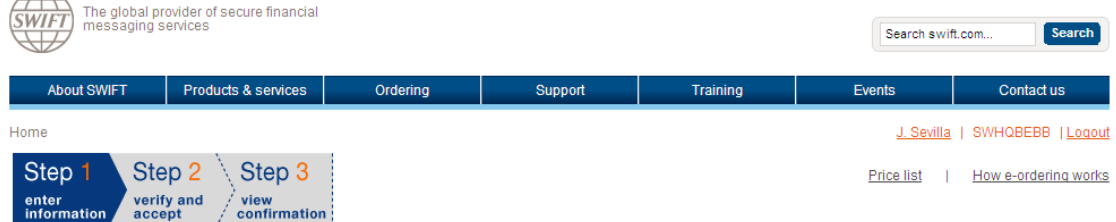

#### SWIFTNet Service Subscription

#### BANQUE DU LIBAN (BDLCLBBX) Market Infrastructure : lebanon National Payment System - PAYGOV (Test) SWIFTNet service  $=$  / Test

Enter the requested information.

 $\sqrt{2}$ 

The orange arrow icon  $\blacktriangleright$  indicates mandatory fields

Please use this form to manage a subscription to a SWIFTNet Service under the conditions of the SWIFTNet Service Description

#### <span id="page-4-2"></span>**2.1.1 How to fill the form**

Orange arrow  $\blacktriangleright$  means that this filed must be filled in Please use default values excepted when it is explained differently on this document.

#### **1- Customer Information**

This section is prefilled with data related to BIC code

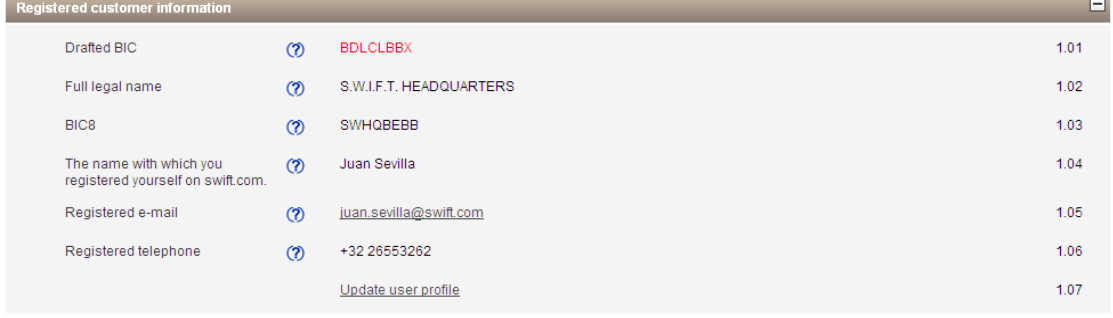

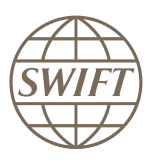

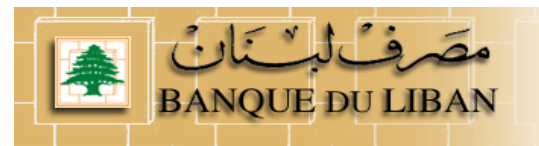

#### **2- Institution that you order for**

Question 2.01, please enter the reference that SWIFT has to use on the bill related to this Service.

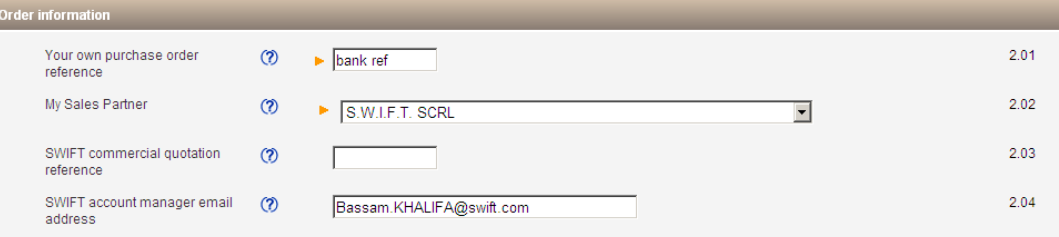

#### **3- Institution that you order for**

This field displays by default the BIC8 of the institution of which you are a registered user. However, if you are ordering on behalf of another customer you must select their BIC8 from the list.

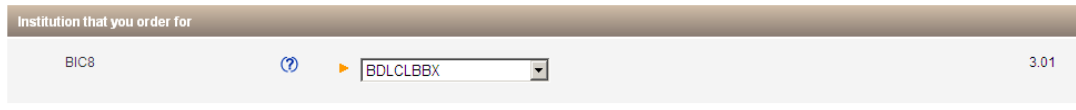

#### **4- Preferred implementation date**

Keep default date.

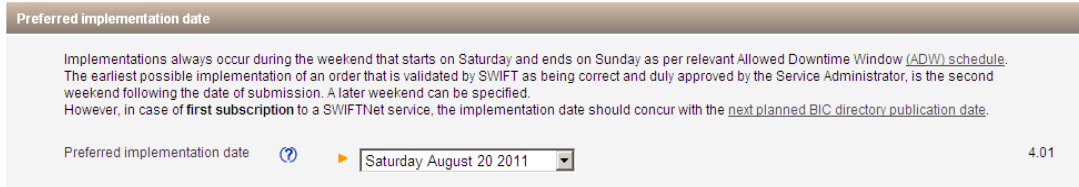

#### **5- Bulk Ordering**

List of all BICs being part of the Institution.

Please select the BICs for which activation to the service is requested

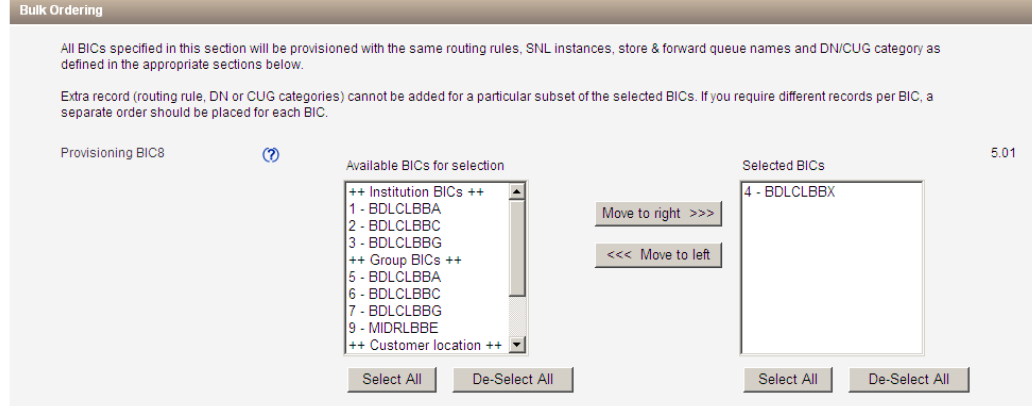

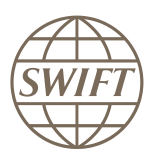

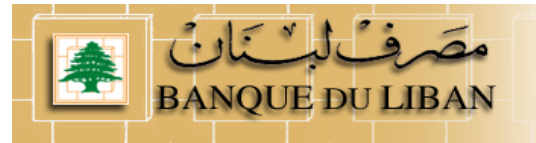

#### **6- FIN Service Configuration**

Please keep, the default value

On Question 6.02, select

- For test, you select your test & training destination
- For Live, you select your main destination

On question 6.03, you must select "SERVICEPARTICIPANT"

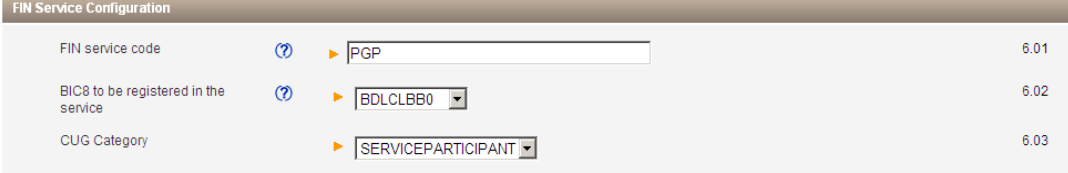

#### **7- Forms validation and submission**

As next step, you have the validation of the form by selecting the continue button. If everything is ok the system invites you to confirm your request.

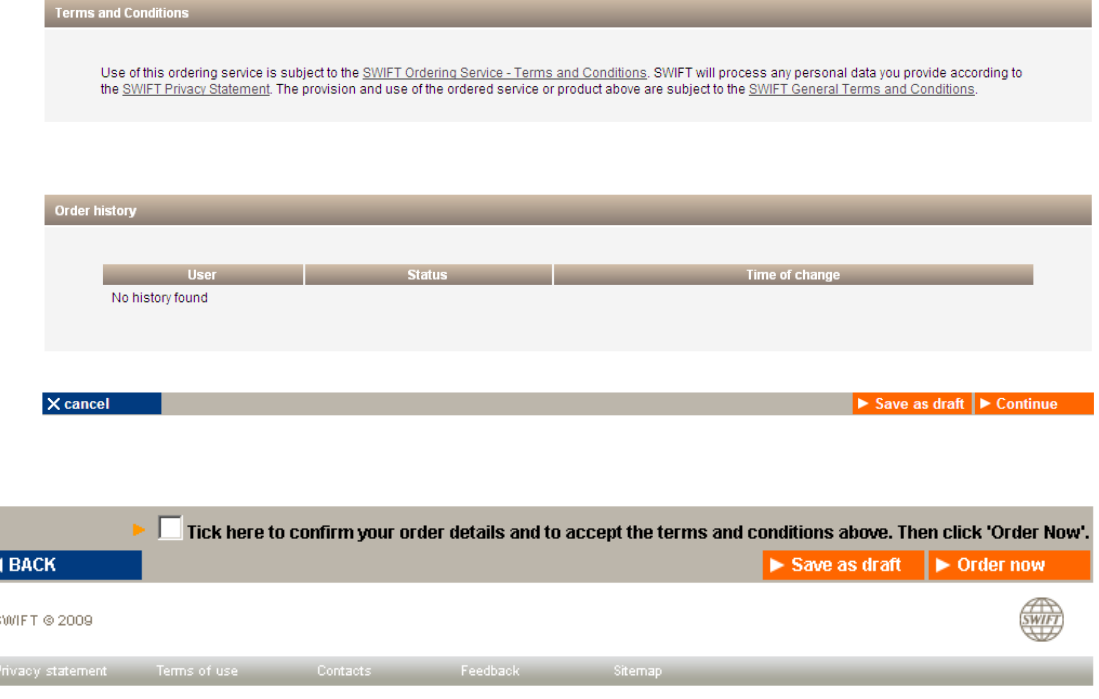

#### **8- Confirmation**

When the submission is done, SWIFT sends you back a confirmation email with reference order.

Please be sure that you received both confirmations.

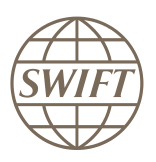

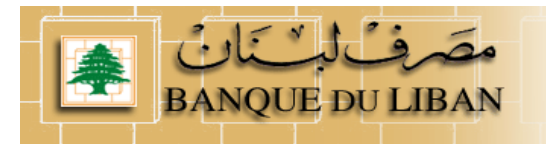

# <span id="page-7-0"></span>**2.2 Registration to the Live service**

#### **Please follow the steps presented on §2.1.**

For the Live form completion, all the data's are the same excepted for the question 6.02 where you enter your live BIC8 destination

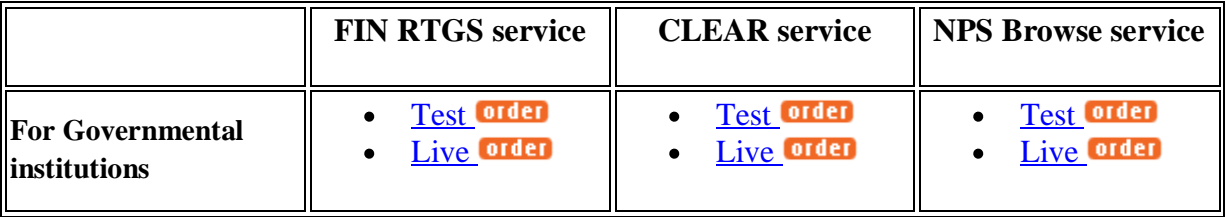

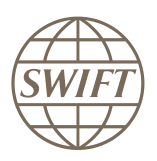

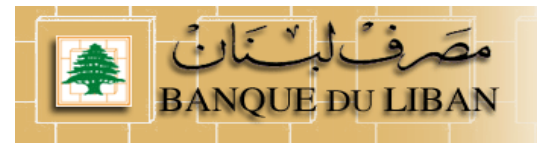

# <span id="page-8-0"></span>**3 How to subscribe to the CLEAR service?**

#### <span id="page-8-1"></span>**3.1 Registration to the Test service**

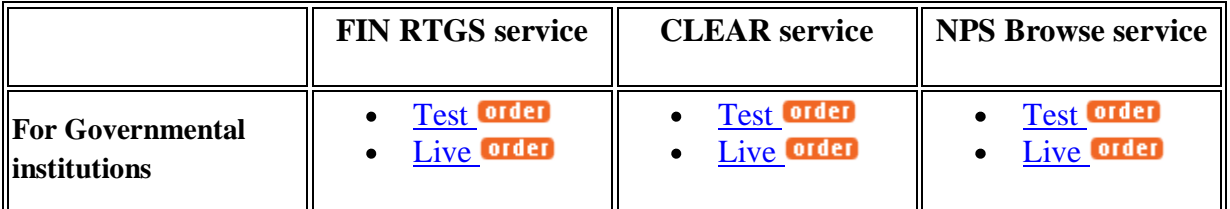

Hereafter, you will find an example on how to complete the form.

- When you select the subscription link, the system invites you to enter your account and password if not yet done.
- Now you can see the registration form

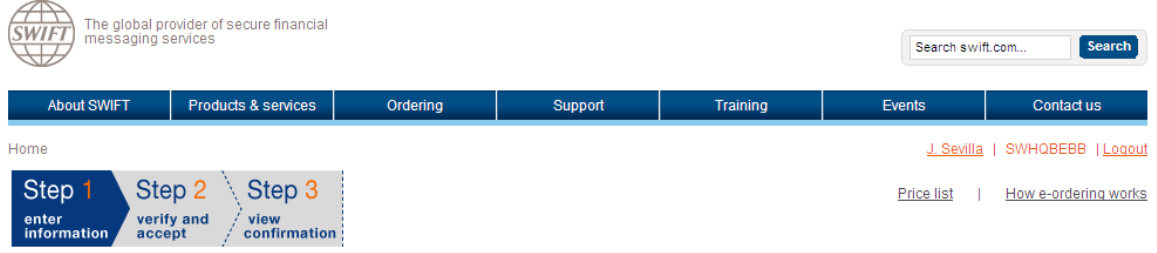

**SWIFTNet Service Subscription** 

#### BANQUE DU LIBAN (BDLCLBBX) Market Infrastructure : lebanon National Payment System - PAYGOV SWIFTNet (Test) SWIFTNet service = bdlclb.paygov!p / Test

Enter the requested information.

The orange arrow icon  $\blacktriangleright$  indicates mandatory fields

Please use this form to manage a subscription to a SWIFTNet Service under the conditions of the SWIFTNet Service Description

#### <span id="page-8-2"></span>**3.1.1 How to fill the form**

Orange arrow  $\blacktriangleright$  means that this filed must be filled in Please use default values.

#### 1- **Customer Information**

**This section is prefilled with data related to BIC code**

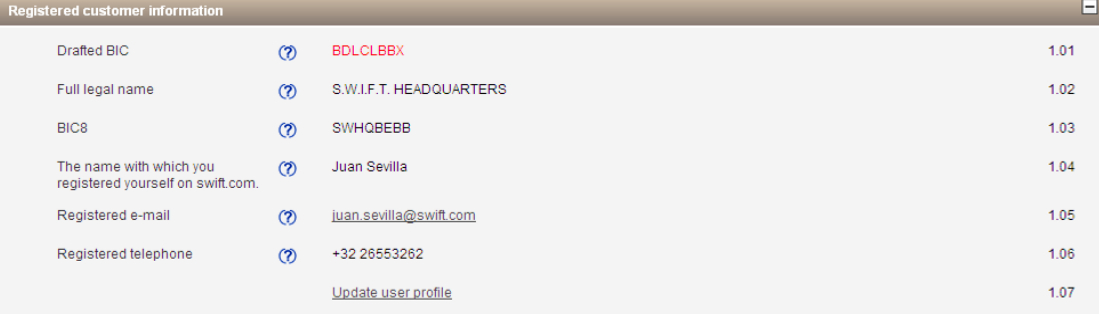

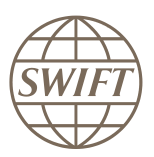

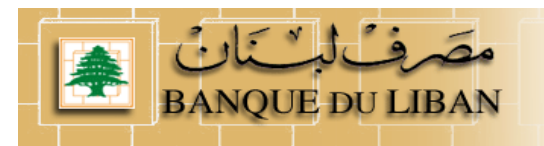

#### **2- Institution that you order for**

Question 2.01; please enter the reference that SWIFT has used on the bill related to this Service.

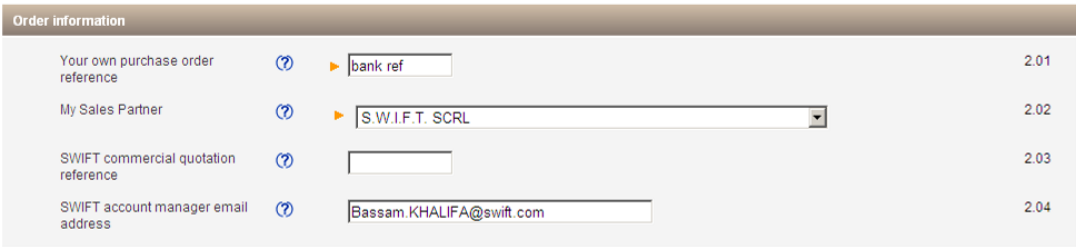

#### **3- Institution that you order for**

This field displays by default the BIC8 of the institution of which you are a registered user. However, if you are ordering on behalf of another customer you must select their BIC8 from the list.

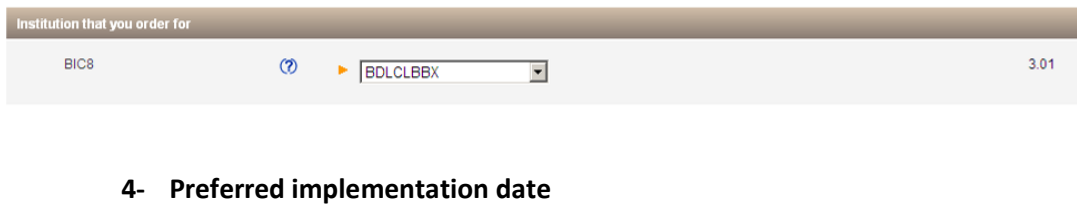

Keep default date.

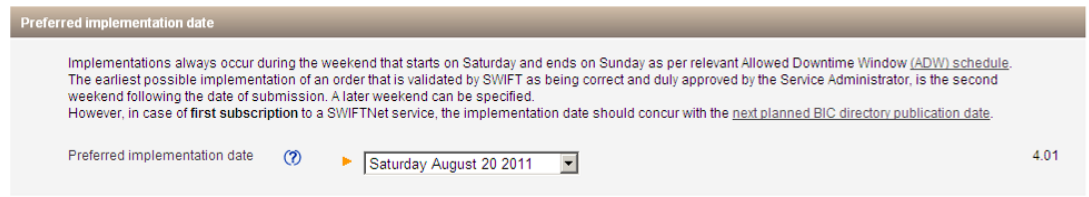

#### **5- SWIFTNet Closed User Group Information**

For the SWIFTNet Address, Please keep, the default value (5.01) For the CUG category (5.02-, please contact PMA to identify on which category you are.

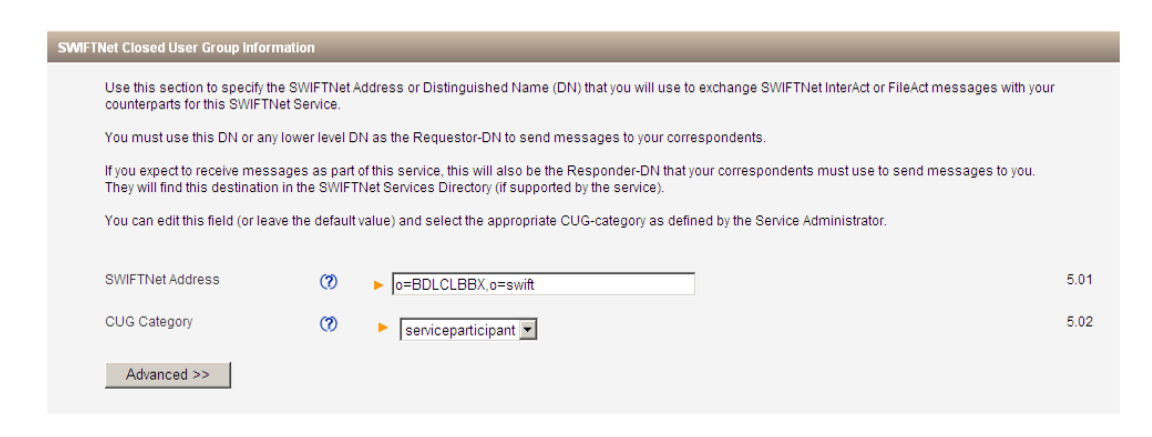

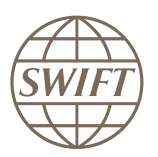

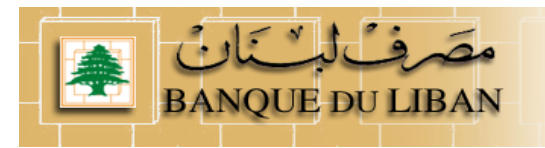

#### **6- Traffic routing for Store and Forward services**

To be able to deliver the file, the provisioning of the service must know the default queue to be used by your institution.

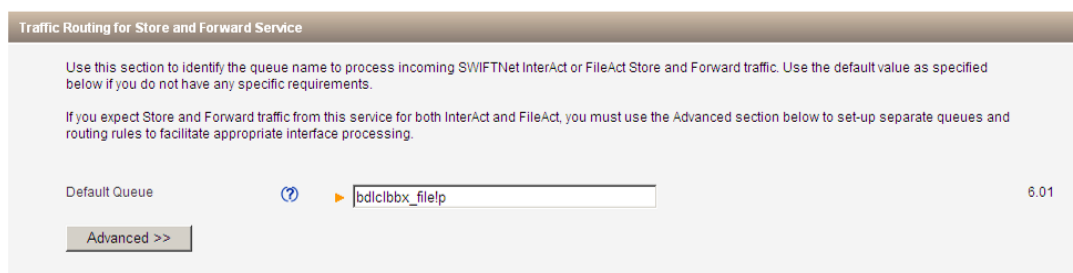

#### **7- Forms validation and submission**

As next step, you have the validation of the form by selecting the continue button. If everything is ok the system invites you to confirm your request.

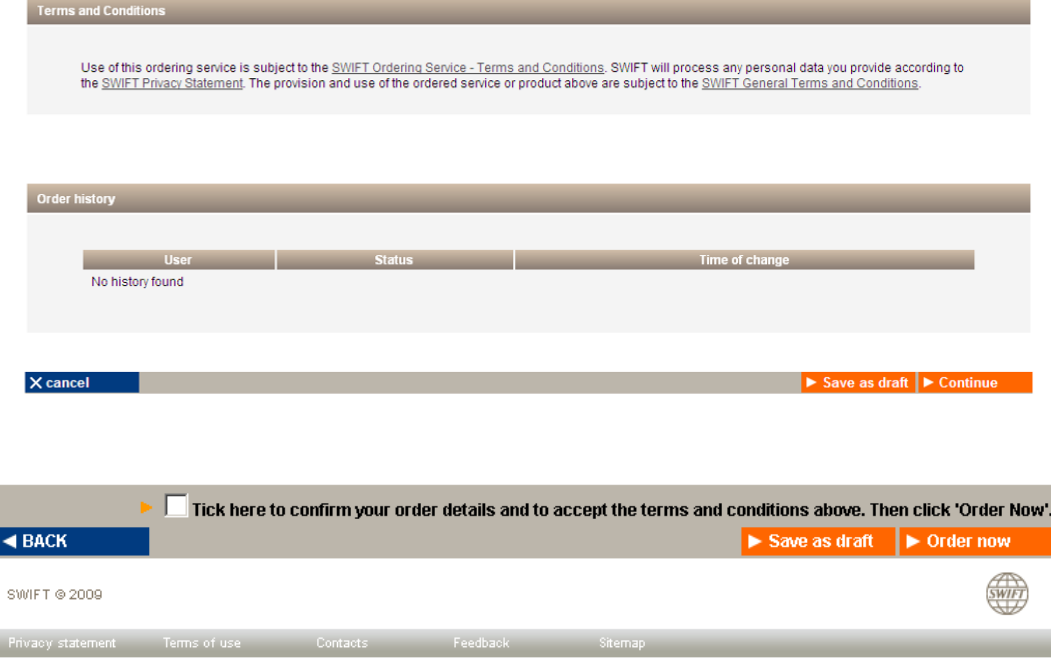

#### **8- Confirmation**

When the submission is done, SWIFT sends you back a confirmation email with reference order.

Please be sure that you received both confirmations.

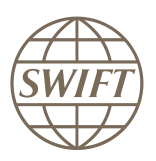

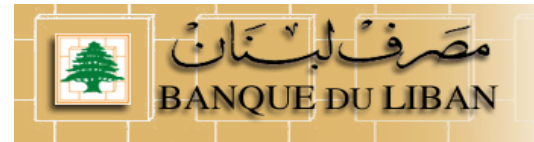

#### <span id="page-11-0"></span>**3.2 Registration to the Live service**

#### **Please follow the steps presented on §3.1.**

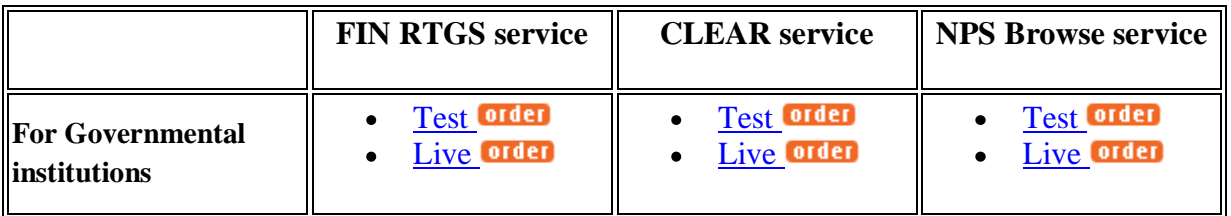

# **4 How to subscribe to the Browse service?**

#### <span id="page-11-2"></span><span id="page-11-1"></span>**4.1 Registration to the Test service**

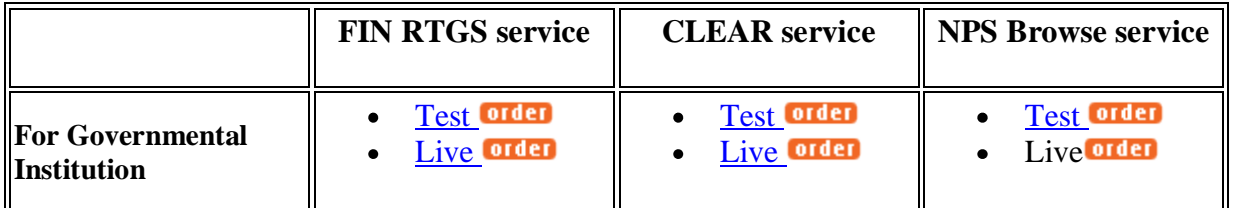

Hereafter, you will find an example on how to complete the form.

- When you select the subscription link, the system invites you to enter your account and password if not yet done.
- Now you can see the registration form

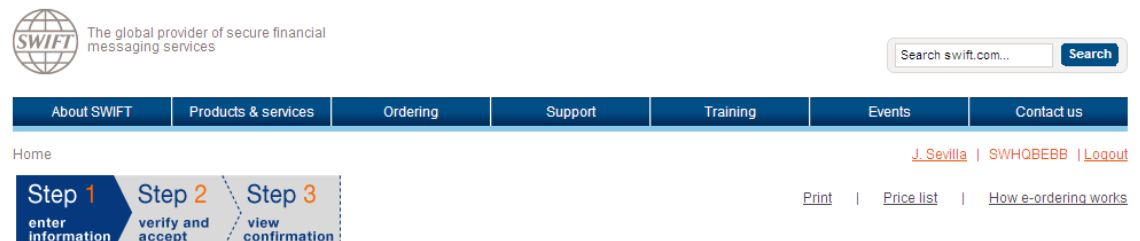

**SWIFTNet Service Subscription** 

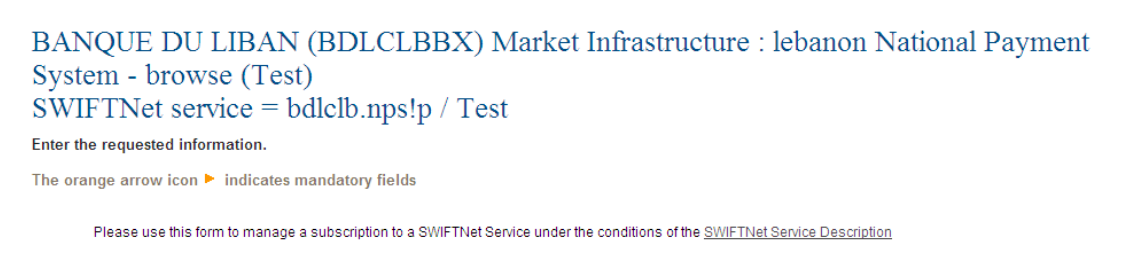

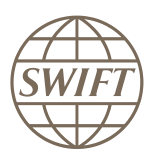

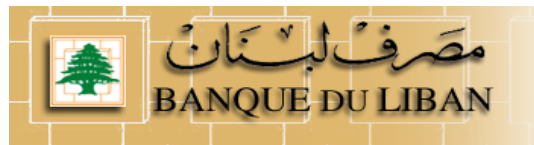

#### <span id="page-12-0"></span>**4.1.1 How to fill the form**

Orange arrow  $\blacktriangleright$  means that this filed must be filled in Please use default values.

#### **1- Customer Information**

This section is prefilled with data related to BIC code

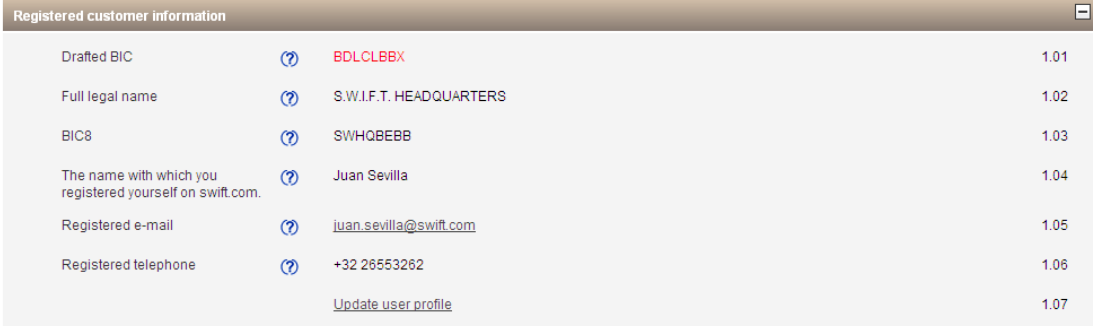

#### **2- Institution that you order for**

Question 2.01; please enter the reference that SWIFT has used on the bill related to this Service.

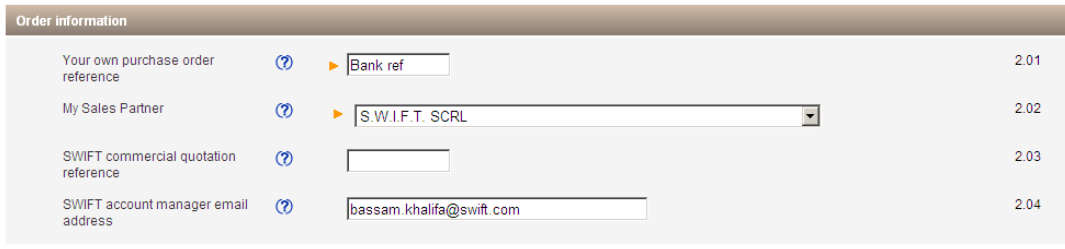

#### **3- Institution that you order for**

This field displays by default the BIC8 of the institution of which you are a registered user. However, if you are ordering on behalf of another customer you must select their BIC8 from the list.

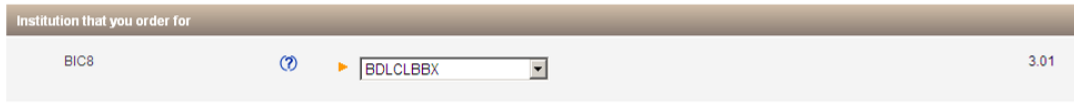

#### **4- Preferred implementation date**

Recommend to keep default date.

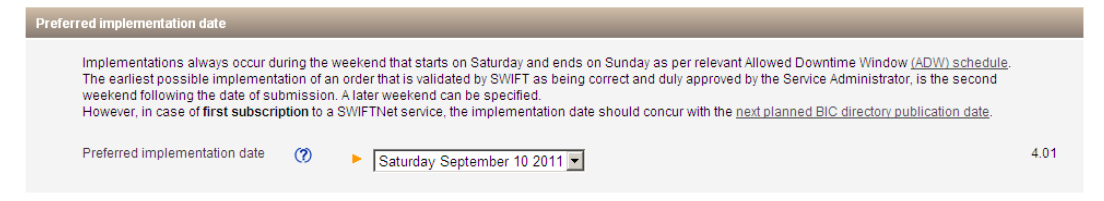

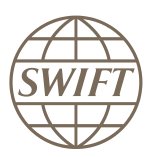

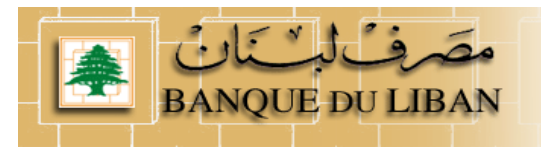

#### **5- SWIFTNet Closed User Group Information**

For the SWIFTNet Address, Please keep, the default value (5.01)

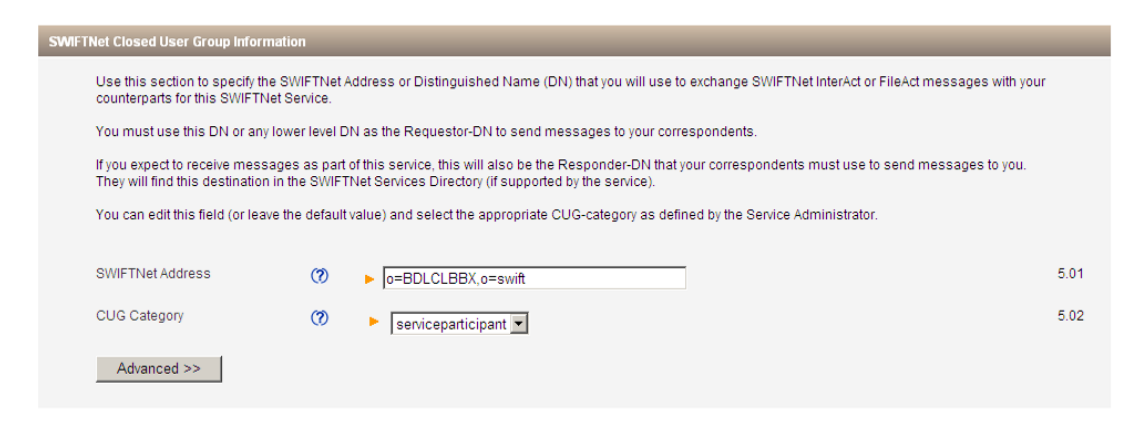

#### **6- Traffic routing for real time services**

To be able to implement the Browse solution, you have to provide details on SNL owner and SNL id / SNJ id plan to be use to access the service.

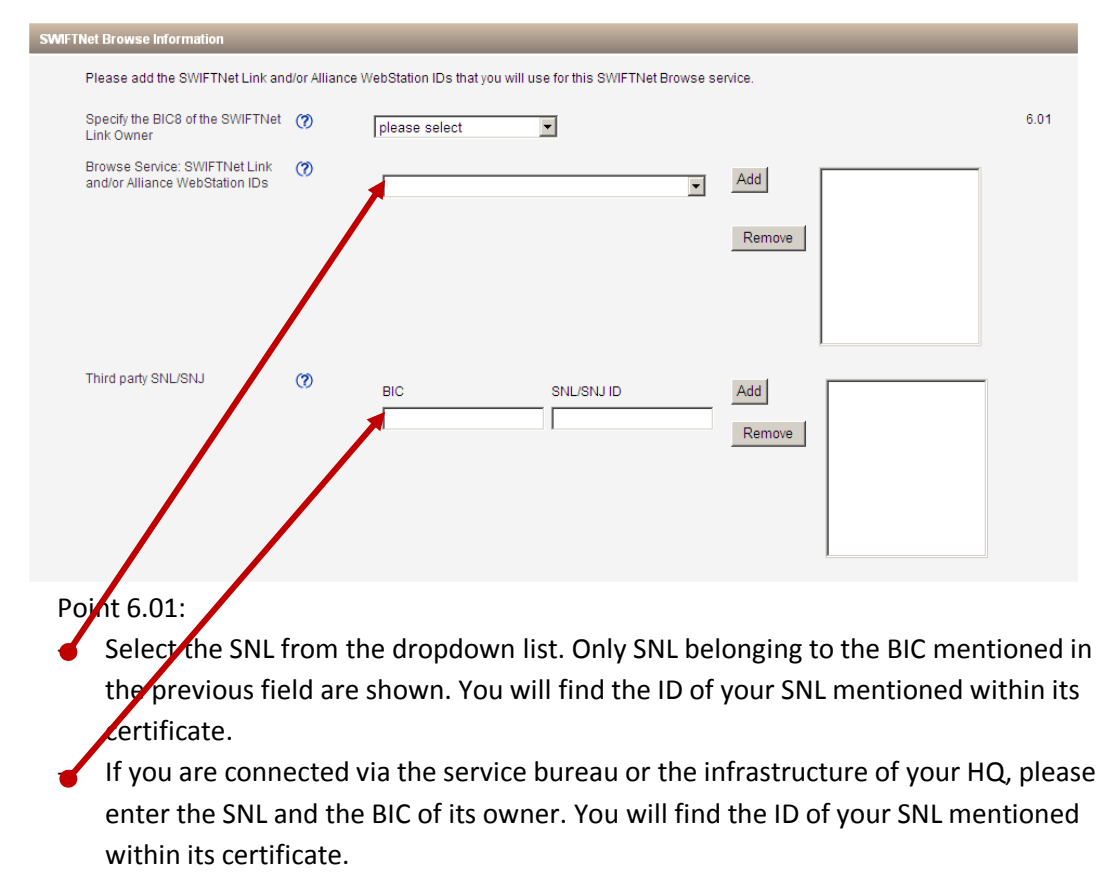

**Please contact your service Bureau to grape this information**

#### **7- Forms validation and submission**

As next step, you have the validation of the form by selecting the continue button. If everything is ok the system invites you to confirm your request.

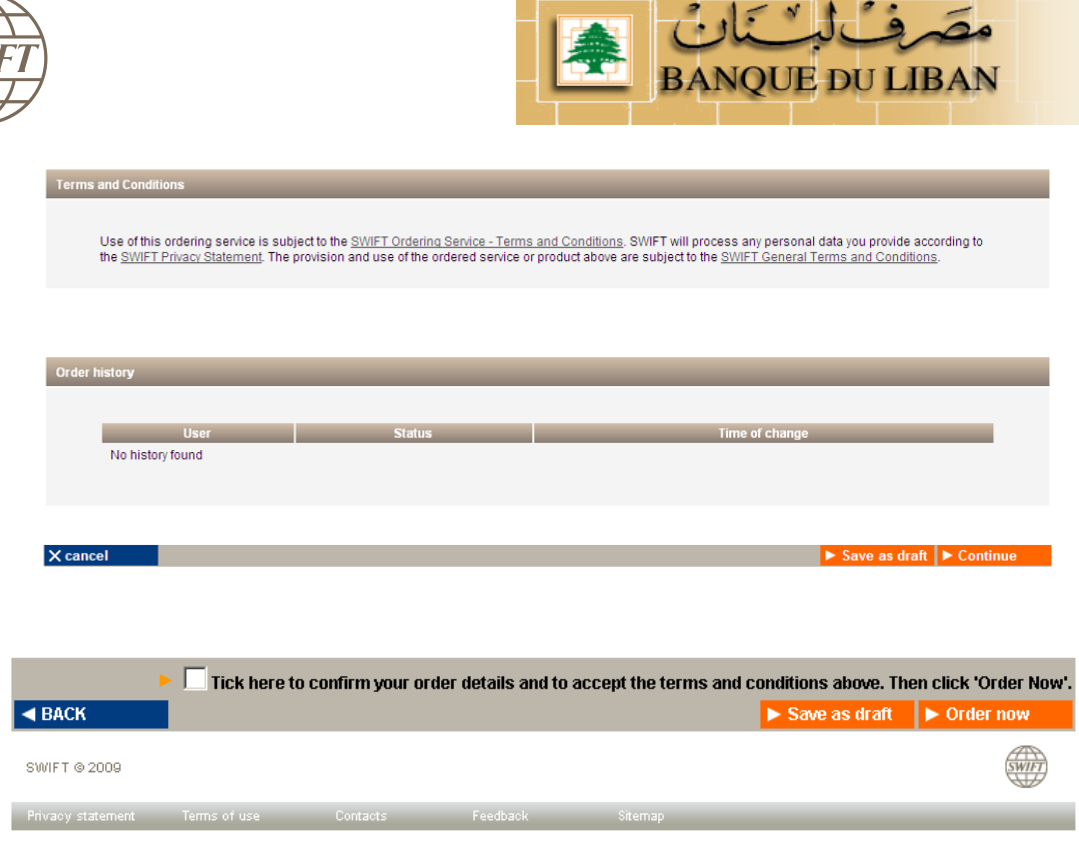

п a T

#### **8- Confirmation**

When the submission is done, SWIFT sends you back a confirmation email with reference order.

Please be sure that you received both confirmations.

# <span id="page-14-0"></span>**4.2 Registration to the Test service**

#### **Please follow the steps presented on §4.1.**

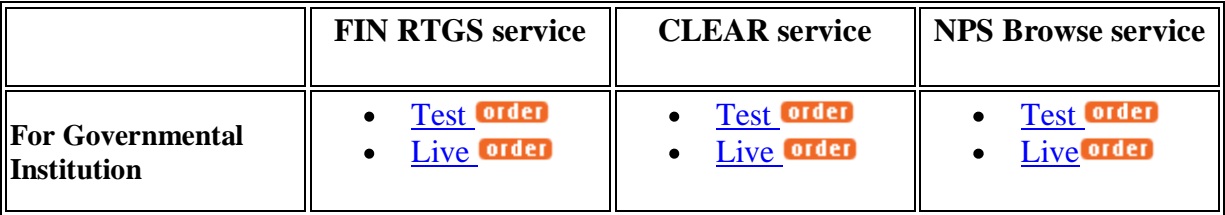

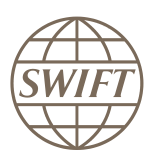

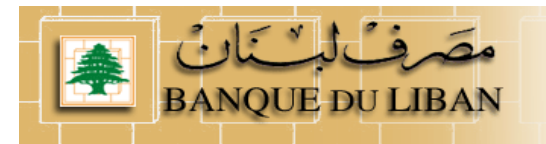

# <span id="page-15-0"></span>**5 Installing a Value-Added Service Parameter File (ASP) for Alliance Access / Entry**

#### <span id="page-15-1"></span>**5.1 Retrieve required ASP**

#### **Main Steps to retrieve the FIN COPY Patch for SAA.**

Go to [www.swift.com](http://www.swift.com/) main page

#### Please select from menu bar , support > download centre

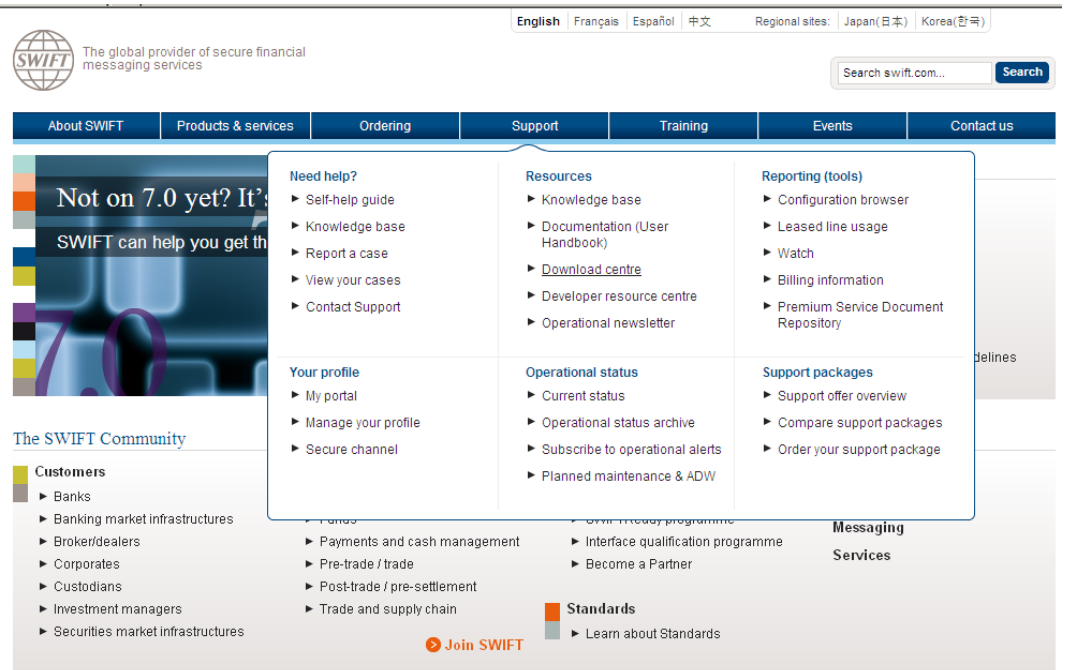

From the download centre page, select **[new downloads](https://www2.swift.com/dlc/pdcWhatsNew.faces)** option in the menu and select [Application](https://www2.swift.com/dlc/pdcWhatsNew.faces)  [Service Profiles Package](https://www2.swift.com/dlc/pdcWhatsNew.faces)

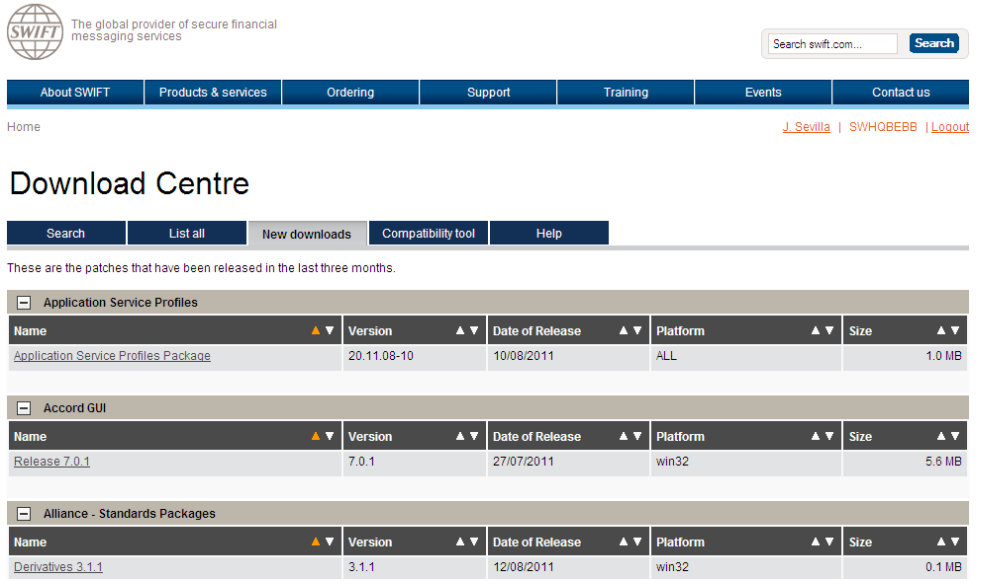

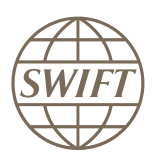

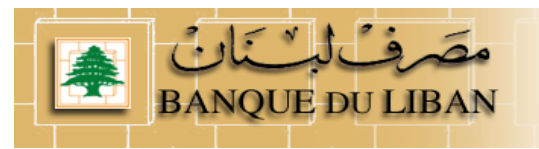

The Application Service Profile (ASP) page in the download centre will pop-up.

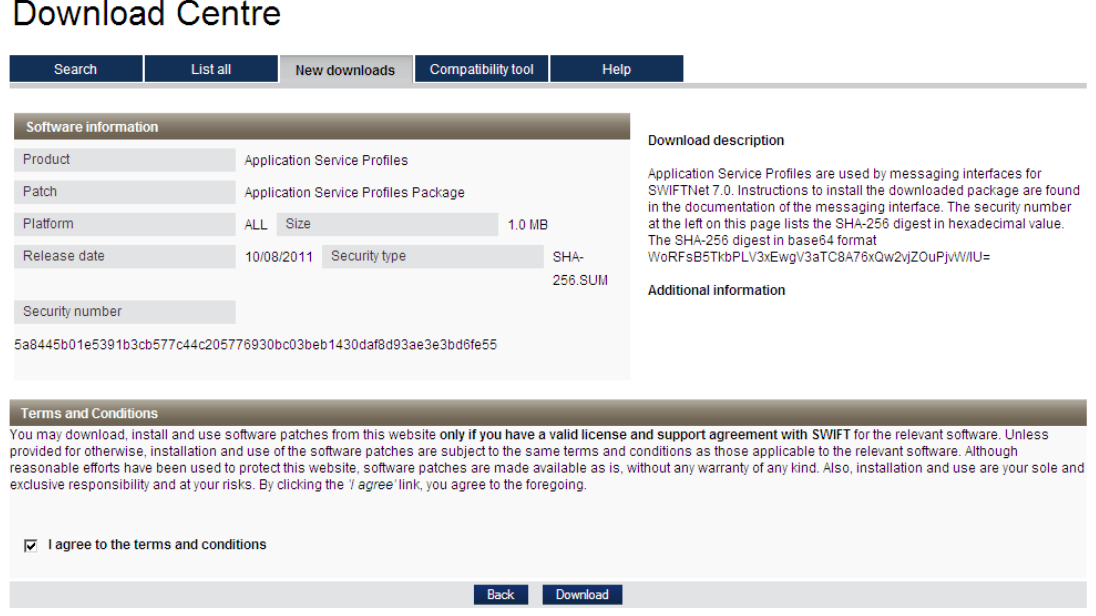

Once selected you have to agree on terms and conditions, then you can start the download:

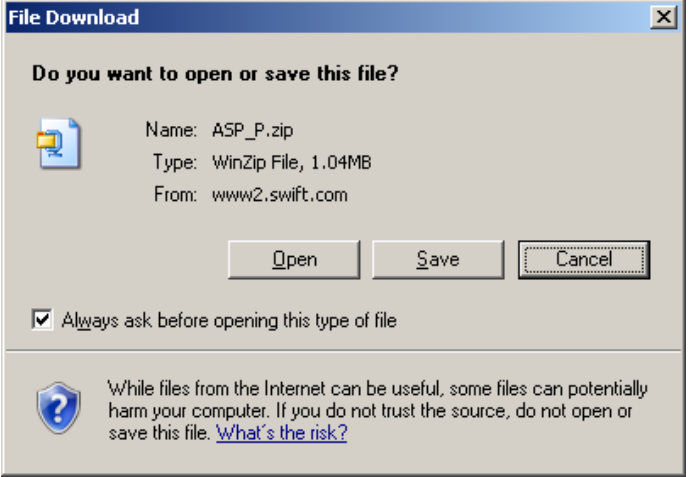

For more information on how to install/remove an ASP I invite you to go to the Alliance Access 7.x.x – System Management Guide.

If you need more info please contact your SWIFT Support Centre

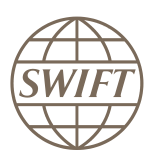

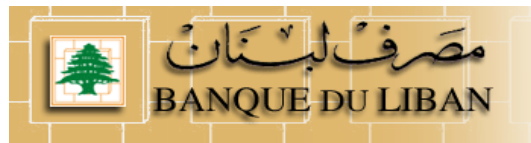

### <span id="page-17-0"></span>**5.2 Install required ASP – Service Parameter File**

#### **Procedure for Alliance Access and Alliance Entry**

#### **To install a value-added service parameter file:**

- 1. Start the Alliance Access servers in housekeeping mode.
- 2. Run the SWIFT Support application.
- 3. From the **Value-Added Service** menu, select **Install**.

The **Install Value-Added Service** window appears.

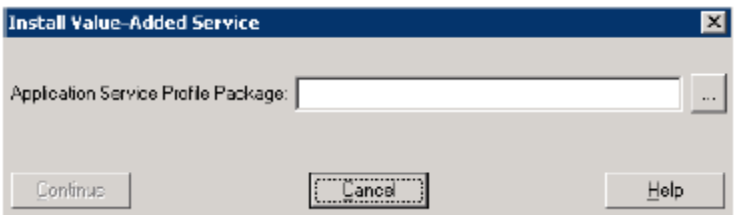

4. In the **Application Service Profile Package** field, enter the location and name of the file (ZIP file) that contains the FIN Copy Profile to be installed (or use the browse button ( ... ) to locate it). If the file is not located on the current drive, then enter the drive name first.

#### *For more information, see "Managing Application Service Profiles" in the Installation and Administration Guide.*

5. Click Continue .

The following values are displayed for the FIN Copy profiles:

- Name: 3-character code of the FIN Copy profile
- Central Institution: the BIC8 of the Central Institution
- Live: Indicates that the FIN Copy profile is live.
- Environment: the environment to which the FIN Copy profile refers (Production or ITB)

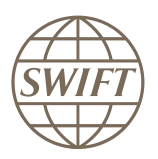

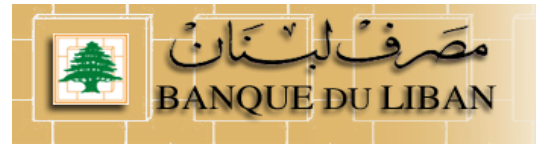

#### <span id="page-18-0"></span>**5.3 List of ASP profiles for NPS**

#### <span id="page-18-1"></span>**5.3.1 FIN Copy Profile.**

The FINCOPY profile start with For Test: **TTDLP\_BDLCLBBX\_***date\_ref* i.e. TTDLP\_BDLCLBBX\_2011-09-10T120052.fcp

For Live: **LiveDLP\_BDLCLBBX\_***date\_ref i.e. LiveDLP\_BDLCLBBX\_2011-09-10T120052.fcp*

#### <span id="page-18-2"></span>**5.3.2 CLEAR Profile.**

The CLEAR profile start with

- For Test: **bdlclb.clear!p\_date\_ref**
- i.e. bdlclb.clear!p\_2011-07-30T120023.spd

**For live:** For Test: **bdlclb.clear**\_date\_ref i.e. bdlclb.clear\_2011-11-19T120036.spd

#### <span id="page-18-3"></span>**5.3.3 Browse Profile.**

The Browse NPS profile start with

- For Test: **bdlclb.nps!p**\_date\_ref
- i.e. bdlclb.nps!p\_2011-08-27T120026.spd
- **For live:** For Test: **bdlclb.nps**\_date\_ref
- i.e. bdlclb.nps\_2011-12-03T120004.spd